## **คู่มือระบบบริการประชาชน (e-Service)**

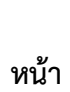

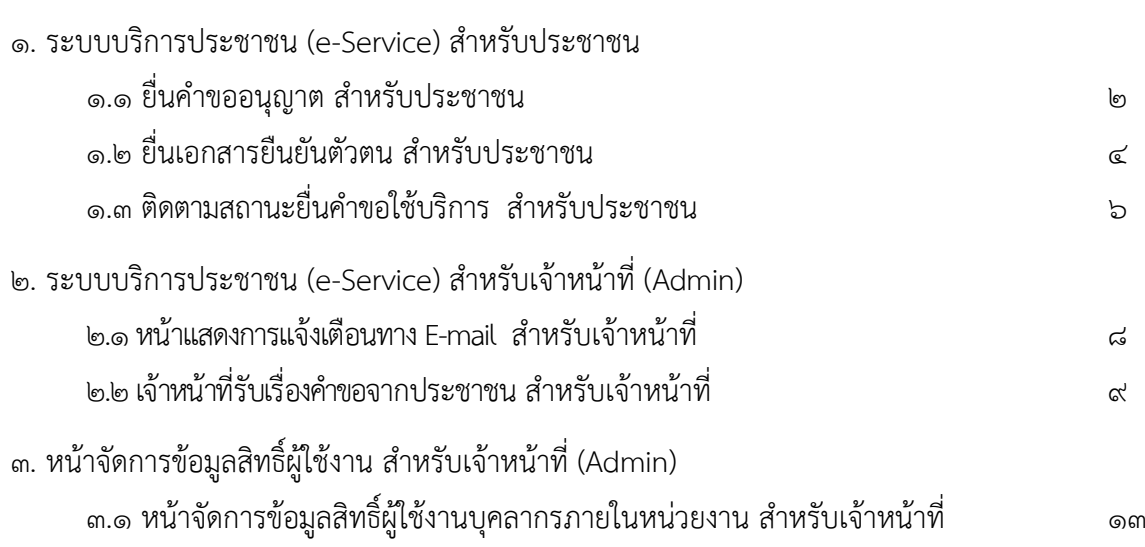

#### **คู่มือระบบบริการประชาชน (e-Service)**

#### **1. ระบบบริการประชาชน (e-Service) สำหรับประชาชน**

**1.1 ประชาชนยืนคำขออนุญาต** ประชาชน เข้าใช้งานระบบผ่าน **URL: https://eservice.drr.go.th/eservice** 

**ขั้นตอนที่ ๑** ประชาชนคลิกเลือกรายการบริการคำขออนุญาตที่ประชาชนต้องการ ยกตัวอย่างเช่น เลือกระบบที่ ๑ ขอ อนุญาต/ต่อใบอนุญาตระบายน้ำลงในเขตทางหลวงชนบท (มาตรา ๓๙ วรรค ๑)

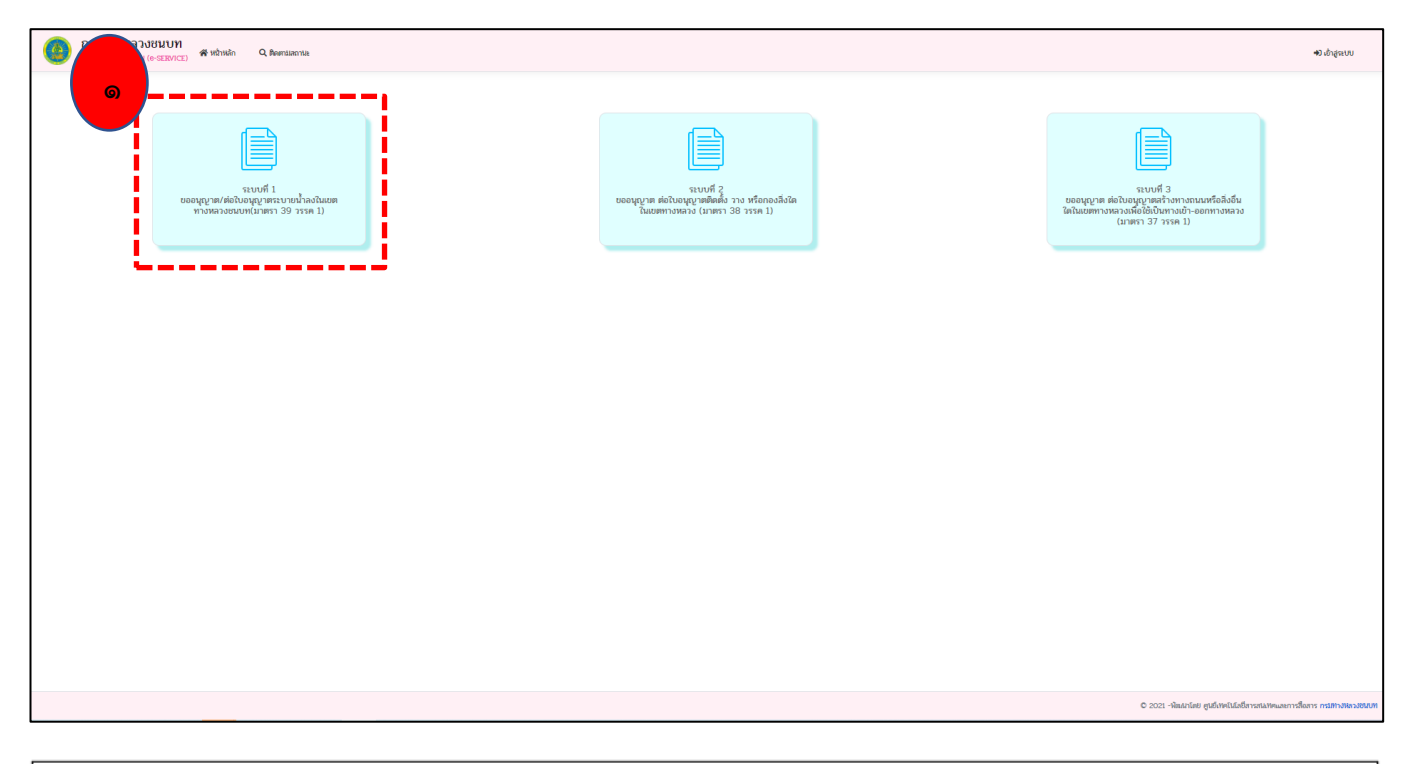

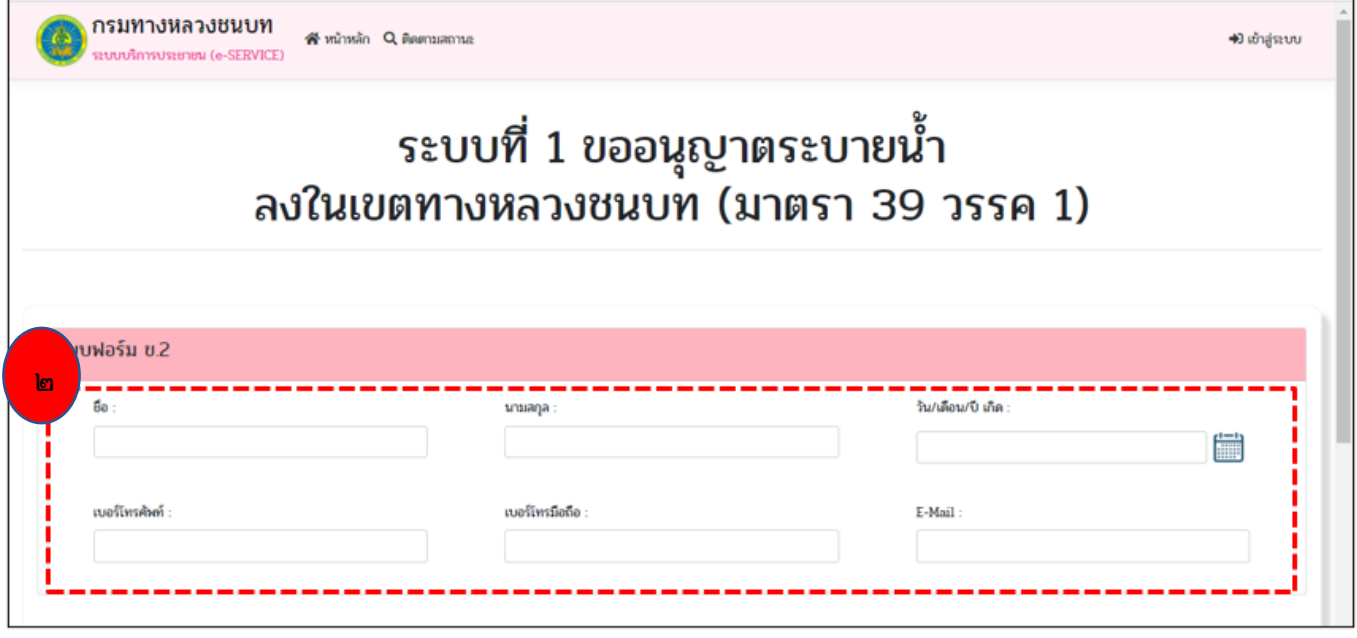

### **ขั้นตอนที่ 2** กรอกข้อมูลส่วนบุคคลลงในแบบคำขออนุญาต

- ประชาชน กรอกชื่อ นามสกุล
- ประชาชน เลือก วัน เดือน ปี เกิด (ปฏิทิน)
- ประชาชน กรอกที่อยู่
- ประชาชน กรอกหมายเลขโทรศัพท์
- ประชาชน กรอก E-mail

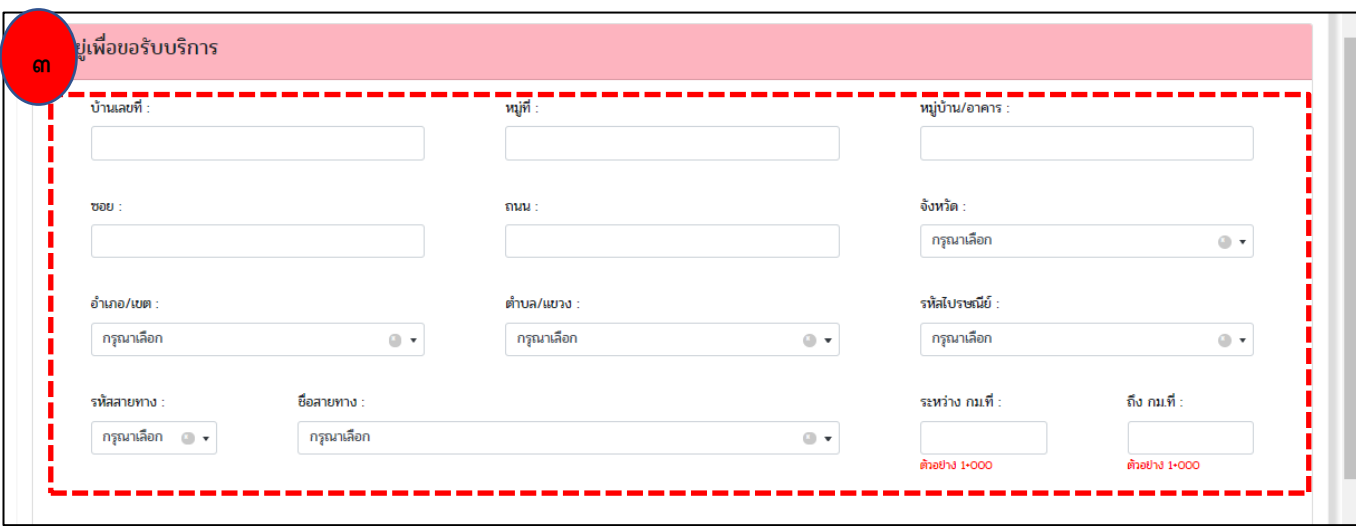

**ขั้นตอนที่ 3** กรอกข้อมูลส่วนบุคคลลงในแบบคำขออนุญาต

- ประชาชน เลือกจังหวัด
- ประชาชน เลือกอำเภอที่อยู่ภายใต้จังหวัดที่เลือก
- ประชาชน เลือกตำบลที่อยู่ภายใต้อำเภอที่เลือก
- รหัสไปรษณีย์จะแสดง เมื่อประชาชน เลือกจังหวัด อำเภอ ตำบล ครบถ้วน
- ประชาชน เลือกสายทางที่ต้องการยื่นคำขออนุญาต

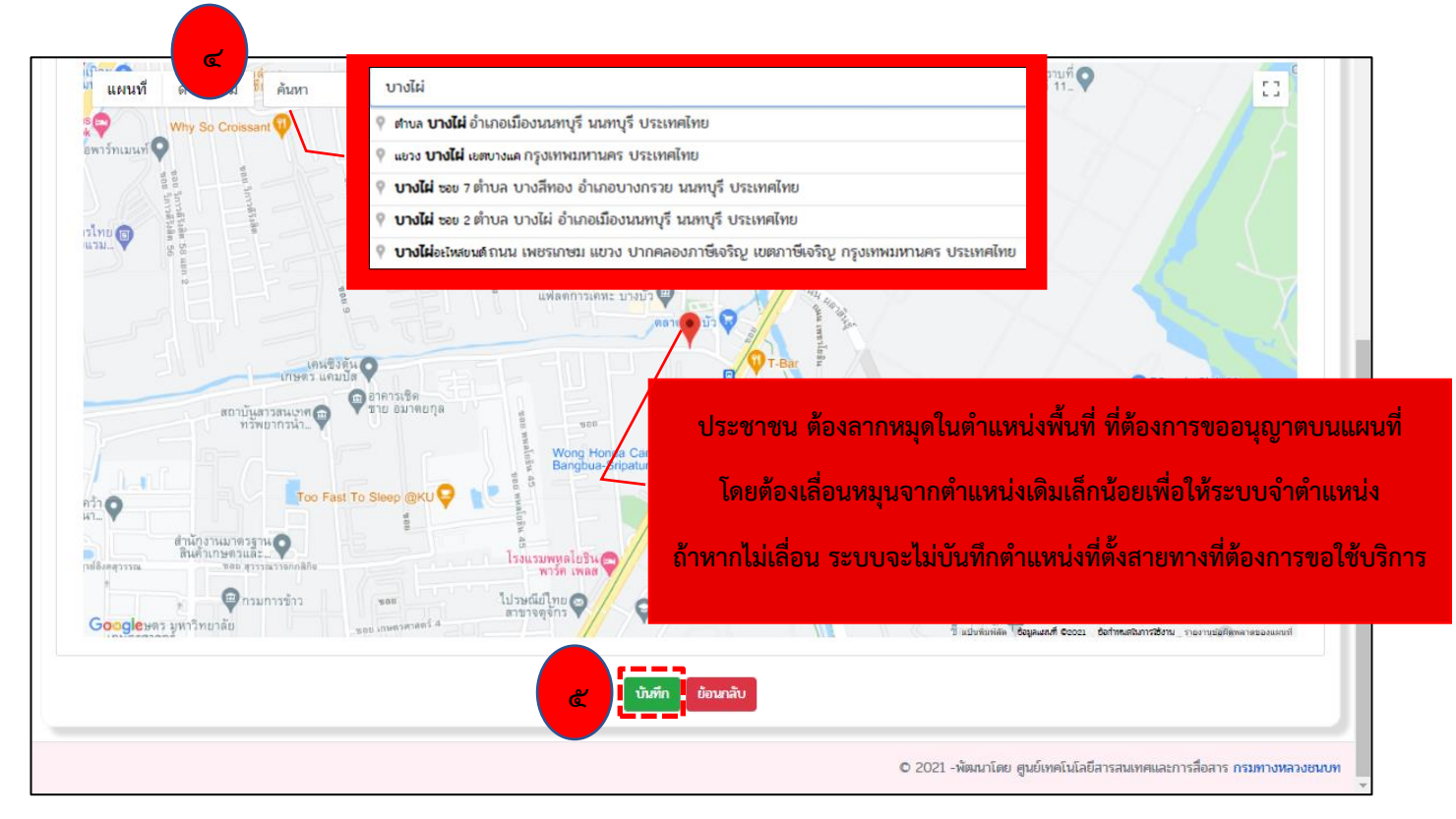

**ขั้นตอนที่ 4** กรอกข้อมูลส่วนบุคคลลงในแบบคำขออนุญาตประชาชน ปักหมุดตำแหน่งพื้นที่ ที่ต้องการขออนุญาต บนแผนที่ (\*หมายเหตุ โดยต้องเลื่อนหมุนจากตำแหน่งเดิมเล็กน้อยเพื่อให้ระบบจำตำแหน่ง ถ้าหากไม่เลื่อน ระบบจะไม่บันทึก ตำแหน่งที่ตั้งสายทางที่ต้องการขอใช้บริการ)

**ขั้นตอนที่ 5** ประชาชนสามารถ กด "บันทึก" ข้อมูลที่กรอกในแบบคำขออนุญาตเสร็จ จะปรากฏหน้าเอกสาร ประกอบคำยื่น "เอกสารที่ประชาชนต้องเตรียม"**หรือ** ประชาชนสามารถ กด"ย้อนกลับ" ไปที่หน้าหลักได้

**1.2 ประชาชนยื่นเอกสารยืนยันตัวตน "**หน้าเอกสารประกอบการยื่นคำขอ"

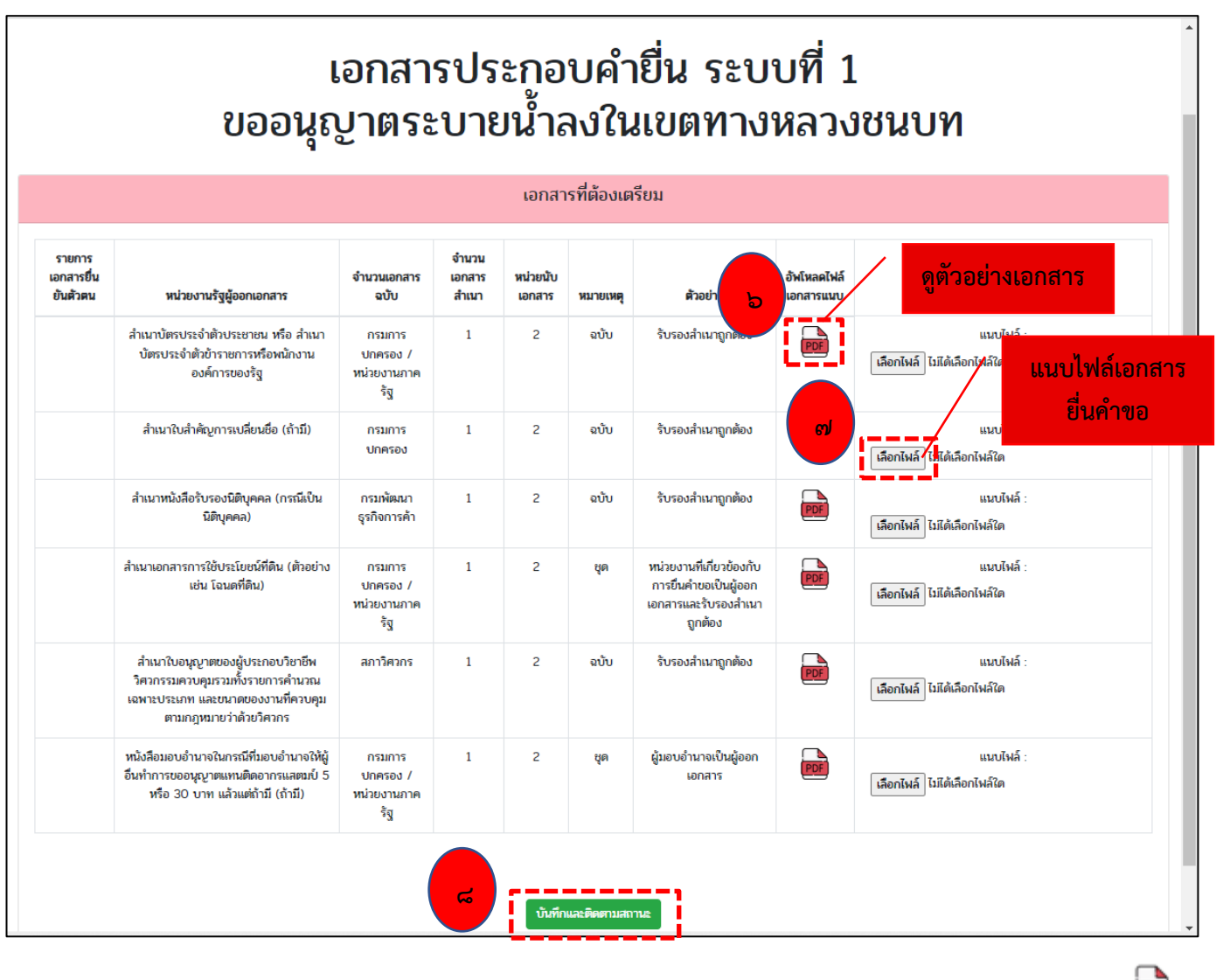

**ขั้นตอนที่ 6** ประชาชนสามารถกดเรียกดูตัวอย่างเอกสารประกอบการยื่นคำขอได้ที่"อัฟโหลดไฟล์เอกสารแนบ" **ขั้นตอนที่ 7** ประชาชนสามารถแนบไฟล์เอกสารประกอบการยื่นคำขอได้ที่แนบไฟล์

**ขั้นตอนที่ ๘** ประชาชน สามารถกดบันทึกและสามารถติดตามสถานะ <sup>จึงส</sup>ามสามารถ จะปรากฏหน้า "ข้อมูลการยื่นคำขอ" จบขั้นตอนการยื่นคำขอใช้ระบบบริการประชาชน (e-Service) สำหรับประชาชน

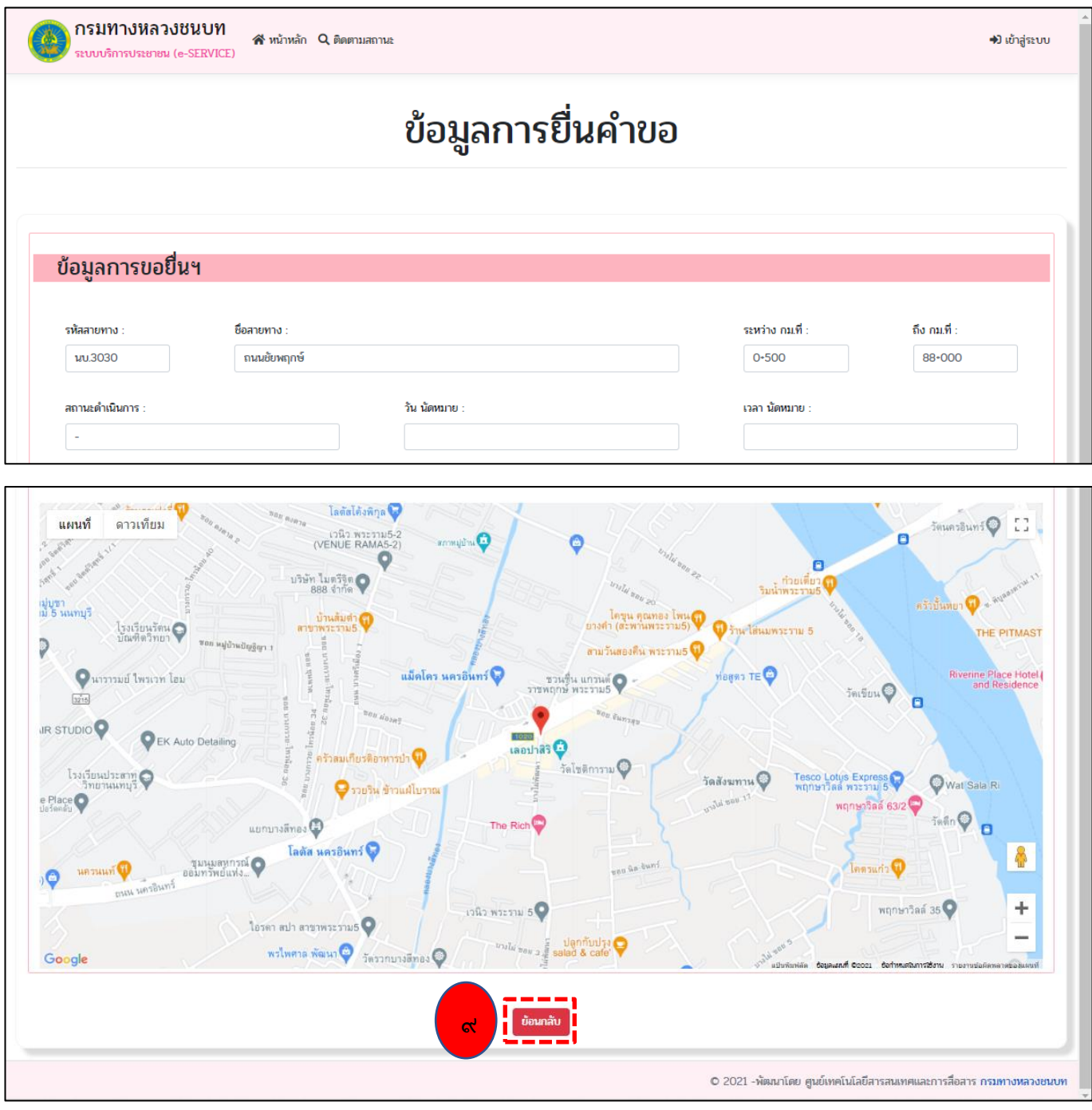

**ขั้นตอนที่ 9** ประชาชน สามารถกดย้อนกลับเพื่อกลับสู่หน้าหลักได้

### **1.3 ประชาชนสามารถติดตามสถานะยื่นคำขอ**

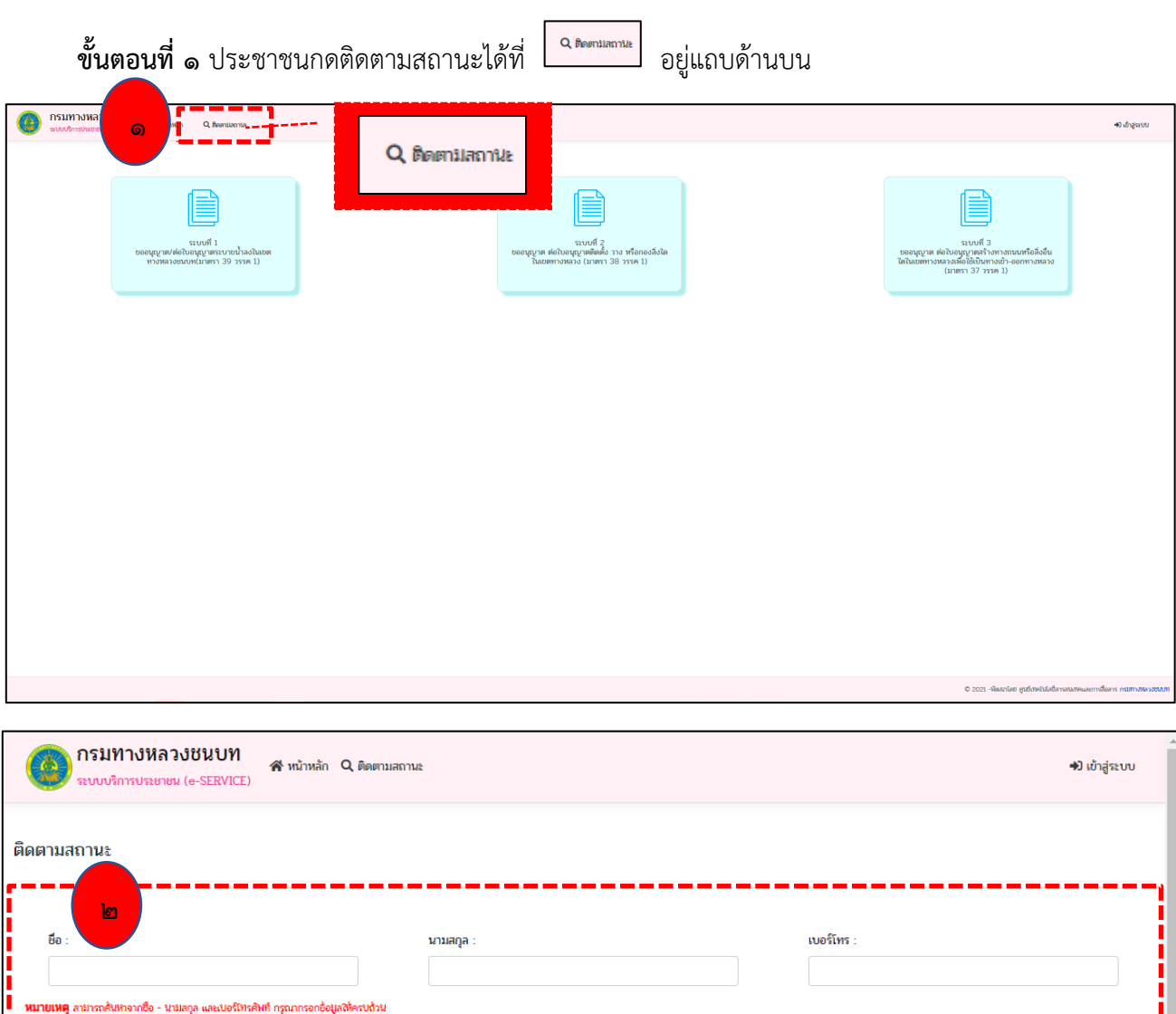

ประชาชนเข้าใช้งานระบบผ่าน URL:<https://eservice.drr.go.th/eservice>

 **ขั้นตอนที่ 2** ประชาชน กรอกชื่อ นามสกุล และเบอร์โทร

**ขั้นตอนที่ 3** กดค้นหา จะปรากฏหน้าติดตามสถานะ ดังรูป

<mark>.</mark> Qaŭun <mark>.</mark>

**3**

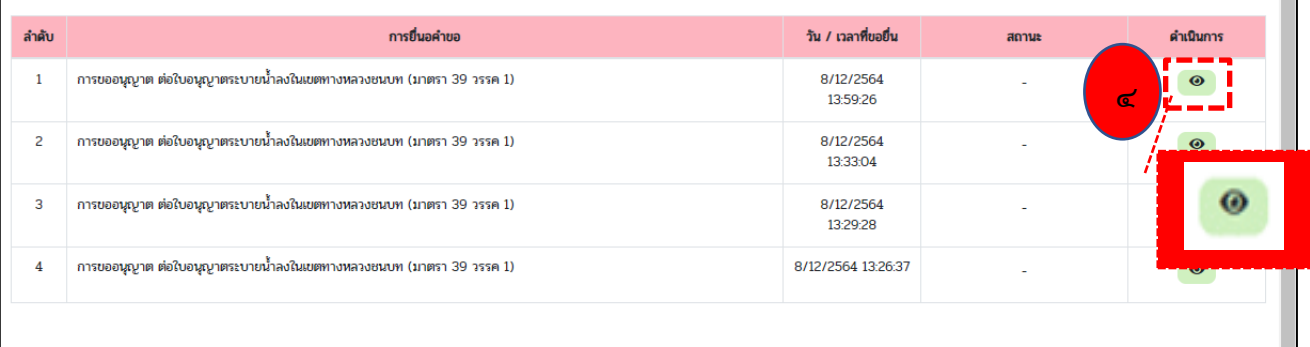

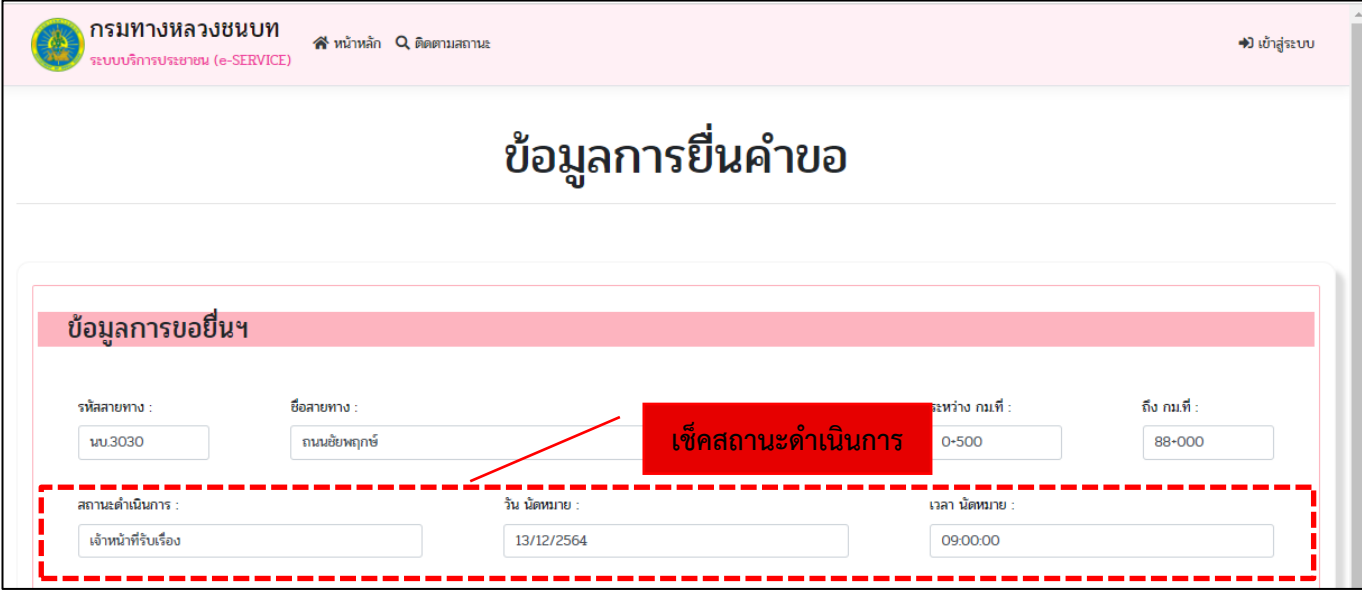

# จะมีข้อมูลการยื่นคำขอ จะปรากฏดังนี้

- $-$  รหัสสายทาง : นบ.๓๐๓๐
- ชื่อสายทาง : ถนนชัยพฤกษ์
- ระหว่าง กม. 0+500 ถึง 88+000
- **\*\*ข้อมูลเจ้าหน้าที่ดำเนินการรับเรื่อง**
	- สถานะดำเนินการ: เจ้าหน้าที่รับเรื่อง
	- -วัน นัดหมาย : 13/12/2564 เวลา นัดหมาย : 09:00:00

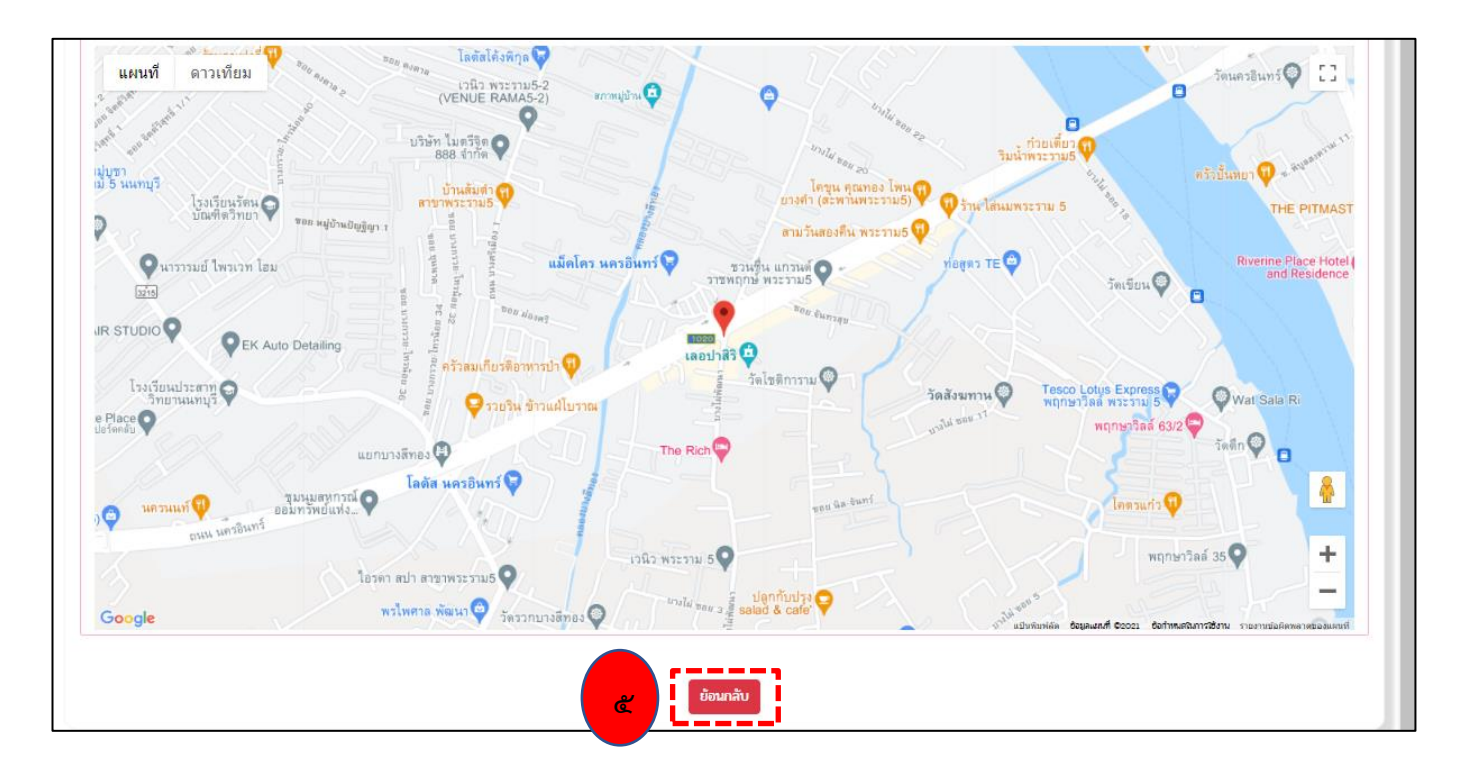

**ขั้นตอนที่ 5** ประชาชน สามารถกดย้อนกลับ เพื่อกลับไปหน้าหลัก ระบบบริการประชาชน (e-Service) สำหรับ ประชาชน

### **2. ระบบบริการประชาชน (e-Service) สำหรับเจ้าหน้าที่ (Admin)**

## **2.1 หน้าแสดงการแจ้งเตือนทาง E-mail เมื่อมีการยื่นคำขอบริการประชาชนเข้ามาในระบบ (e-Service)**

เมื่อประชาชนมีการยื่นคำขอระบบบริการประชาชน (e-Service) อีเมลจะแจ้งเตือนคำขออนุญาตไปยัง หน่วยงาน ที่รับผิดชอบ (ตามชื่อสายทางที่ขอใช้บริการ)

โดยจะส่งไปยัง อีเมล drr.go.th ของหน่วยงาน, อีเมลผส./ผอ., อีเมลผอ.กลุ่ม, และอีเมลเจ้าหน้าที่หน่วยงาน

นั้นๆ

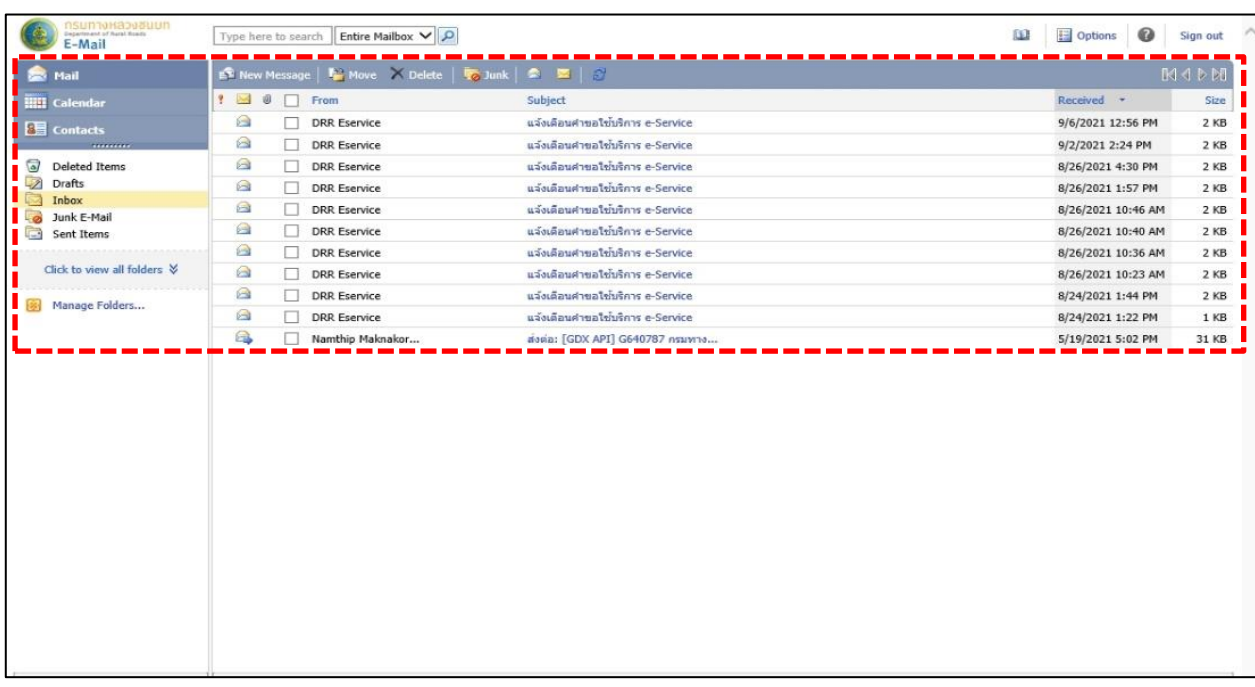

- เจ้าหน้าที่สามารถเปิดดู ข้อความแจ้งเตือนคำขอใช้ระบบบริการประชาชน (e-Service) ในอีเมลเจ้าหน้าที่
- จะปรากฏหน้าแจ้งคำขอใช้บริการ ๑ รายการ ดังภาพ

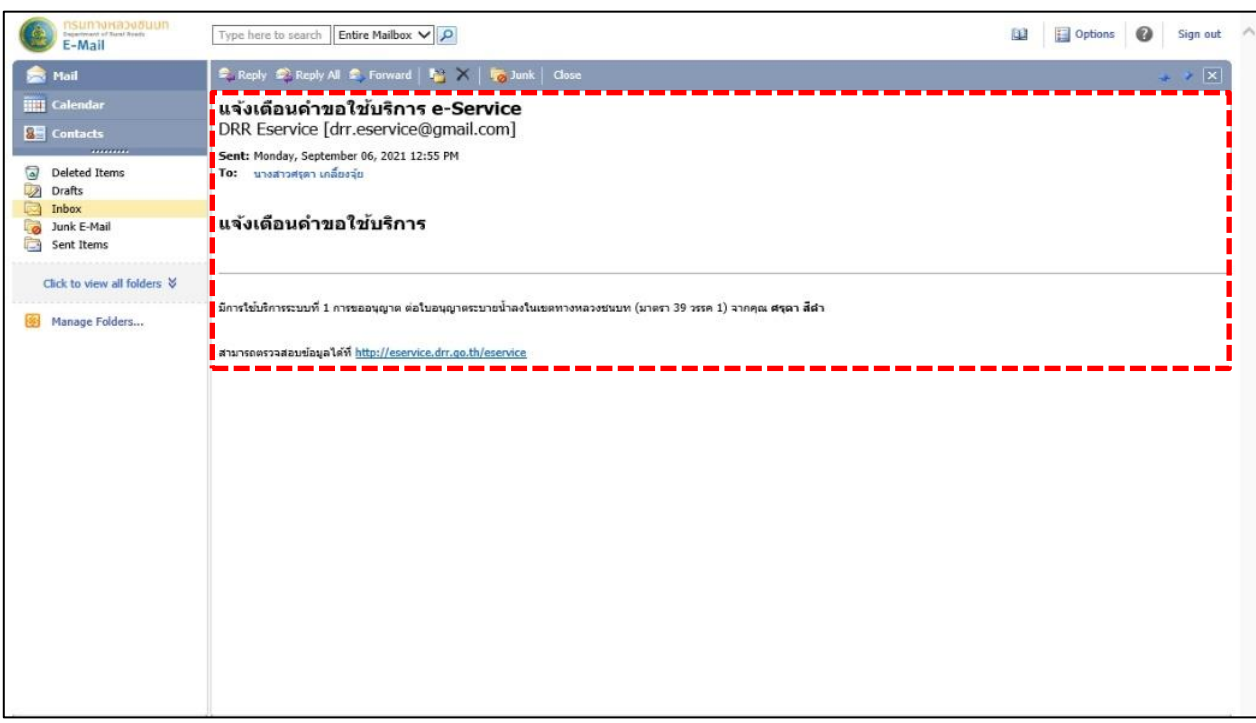

**ขั้นตอนที่ 1** เจ้าหน้าที่เข้าใช้งานระบบผ่าน URL:<https://eservice.drr.go.th/eservice>กดเข้าสู่ระบบ เพื่อรับเรื่องคำขอใช้บริการจากประชาชน

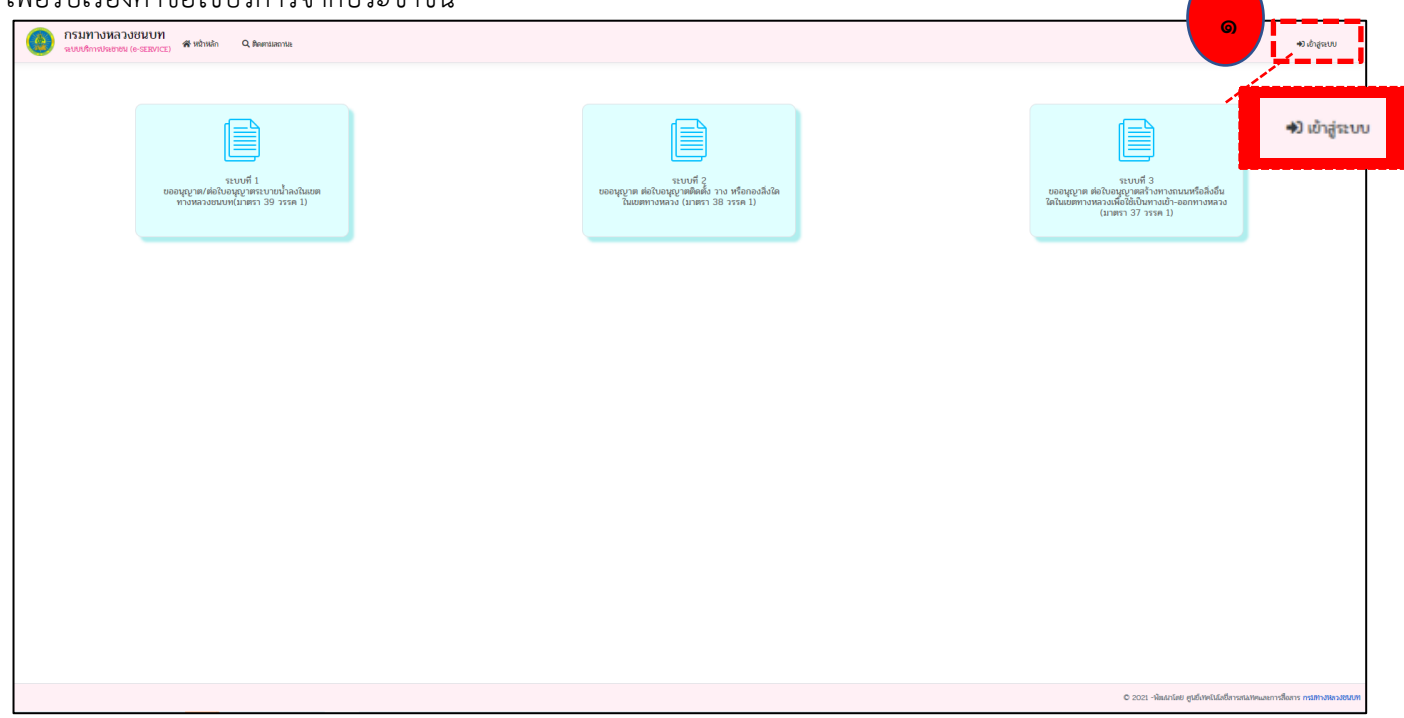

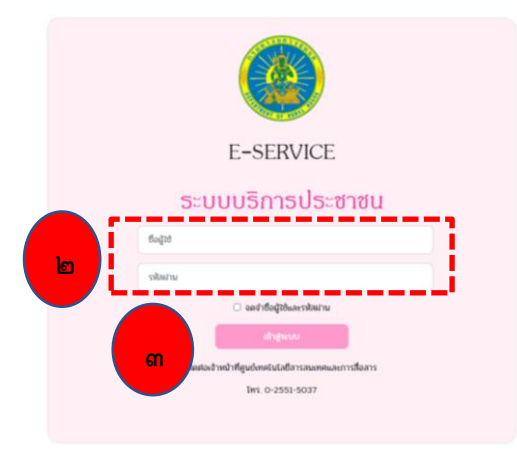

**ขั้นตอนที่ 2** เจ้าหน้าที่แต่ละหน่วยงาน กรอก Username, Password

**ขั้นตอนที่ 3** คลิกปุ่ม "เข้าสู่ระบบ" จะปรากฏ หน้าหลัก **สรุปภาพรวม**

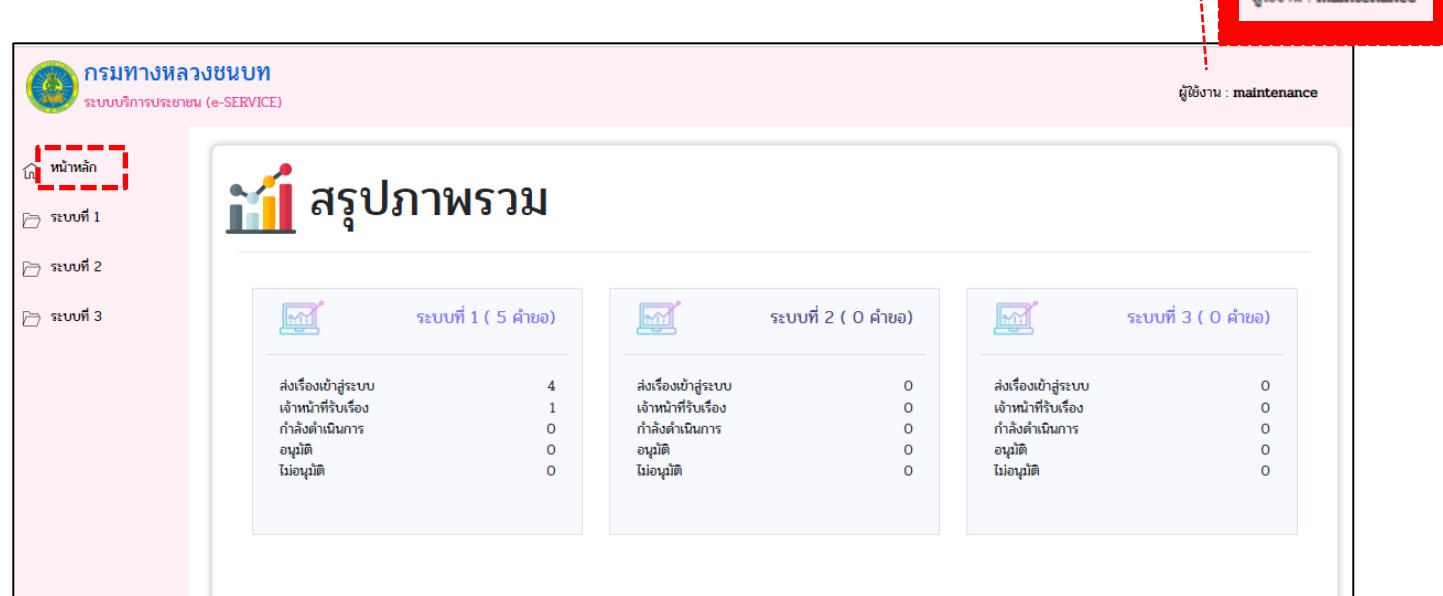

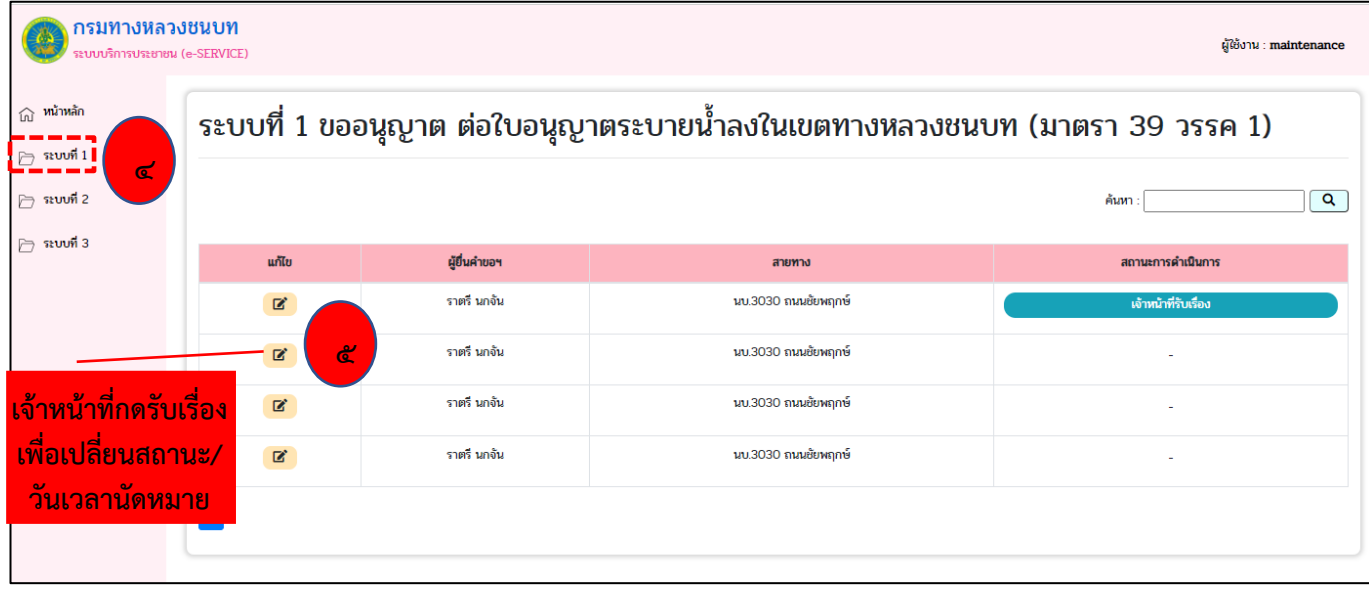

**ขั้นตอนที่ ๔** เจ้าหน้าที่สามารถกดเลือก ๒ <sup>ฉบงศ เ</sup> ดูคำขออนุญาตแต่ละบริการได้ จะปรากฏหน้า ระบบที่ ๑ ขอ ้อนุญาต ต่อใบอนุญาตระบายน้ำลงในเขตทางหลวงชนบท (มาตรา ๓๙ วรรค ๑)

**ขั้นตอนที่ 5** เจ้าหน้าที่ สามารถแก้ไข/อัพเดทข้อมูลได้ โดยให้คลิกที่ จะปรากฏหน้า "ข้อมูลการยื่นคำขอ" ดู เอกสารแนบของประชาชน แนบเอกสารยืนยันตัวตน สามารถเช็คข้อมูลประชาชนยื่นคำขอใช้บริการ หรือ สามารถกด ค้นหาได้

dianu - maintena

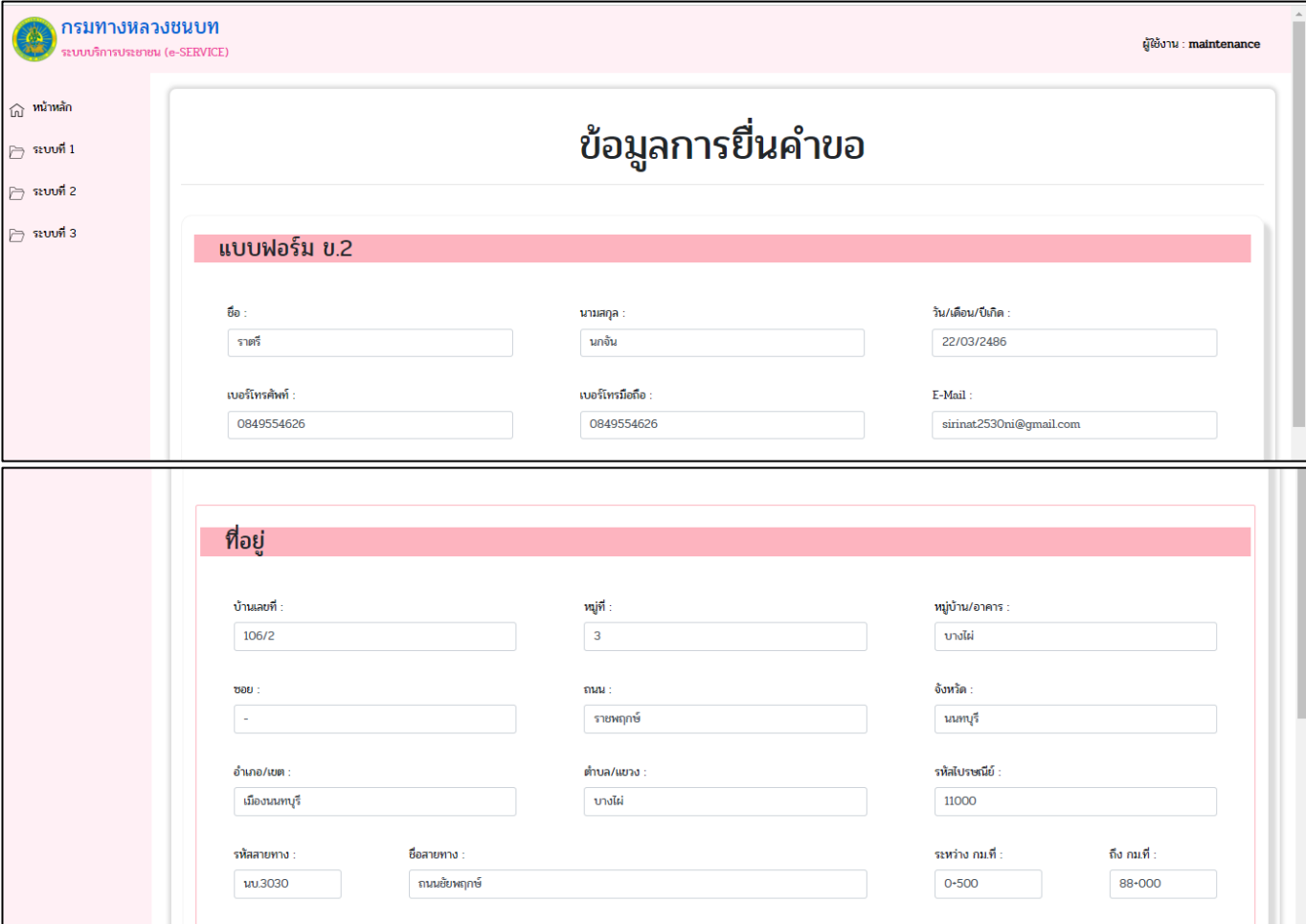

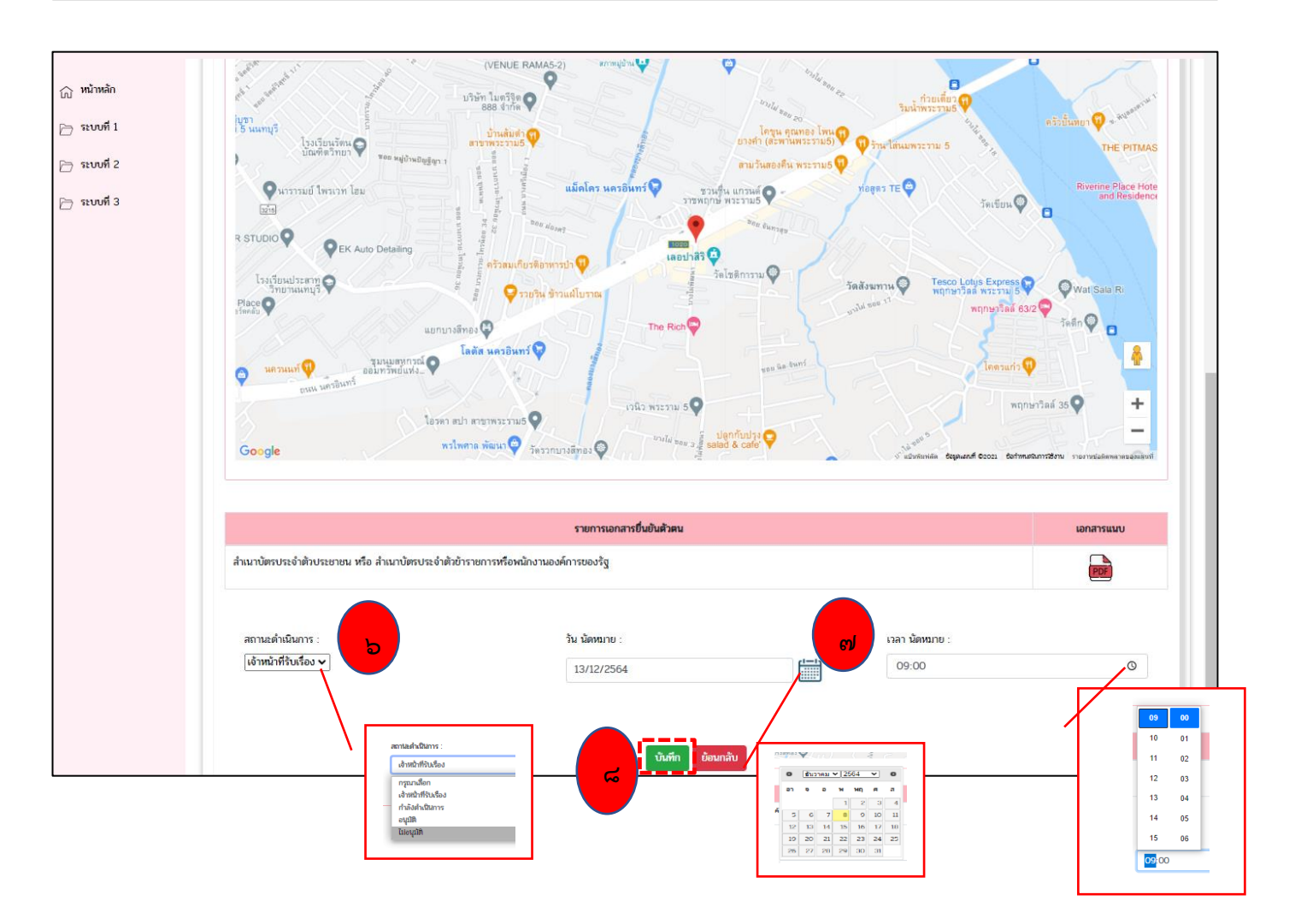

**ขั้นตอนที่ 6** เจ้าหน้าที่สามารถอัพเดท "สถานะดำเนินการ"

**ขั้นตอนที่ ๗** วัน และเวลานัดหมาย" เพื่อนัดลงพื้นที่จริง

**ขั้นตอนที่ ๘** เจ้าหน้าที่สามารถ กด"บันทึก" <sup>โพกก</sup> คำขออนุญาต (เสร็จสิ้น) หรือเจ้าหน้ากด"ย้อนกลับ" <sup>โด</sup>้™<sup>ล</sup>่ เพื่อแก้ไขได้

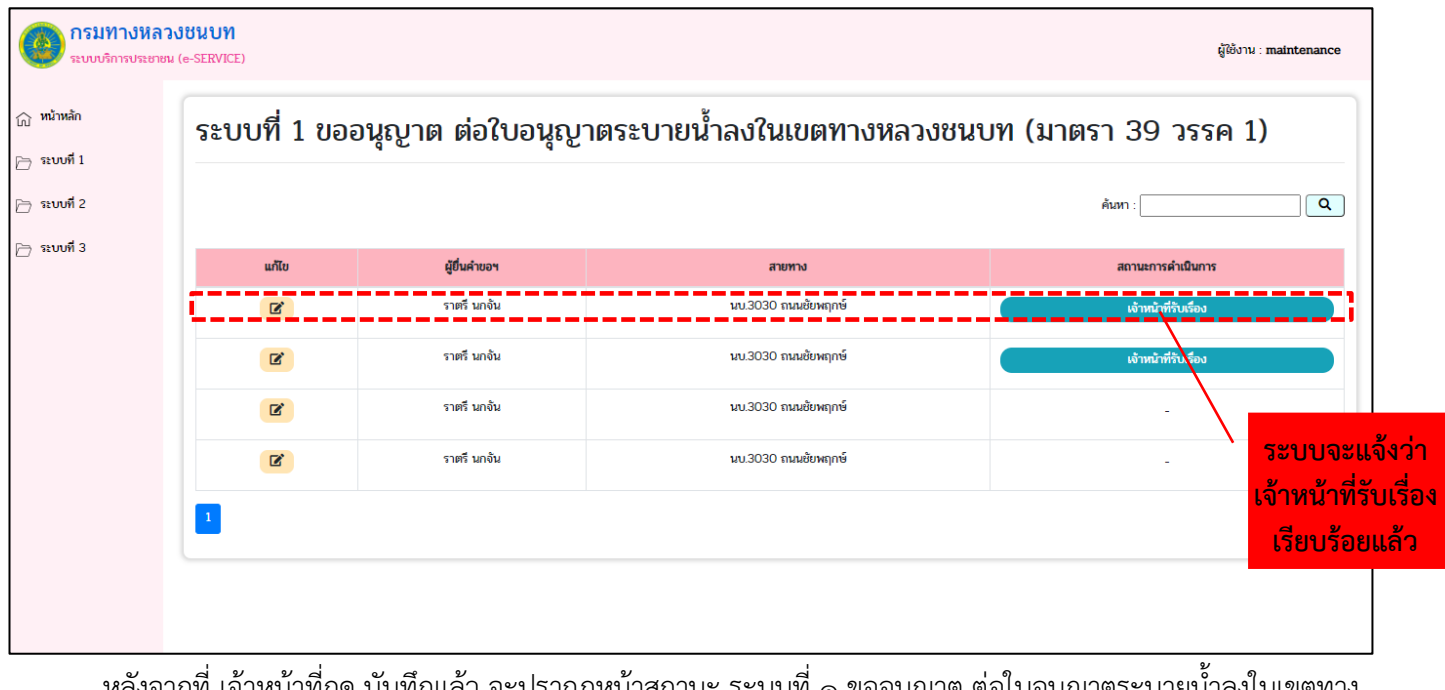

หลังจากที่ เจ้าหน้าที่กด บันทึกแล้ว จะปรากฏหน้าสถานะ ระบบที่ ๑ ขออนุญาต ต่อใบอนุญาตระบายน้ำลงในเขตทาง หลวงชนบท (มาตรา ๓๙ วรรค ๑) และข้อมูล ผู้ยื่นคำขอ / สายทาง / สถานการณ์ดำเนินการ (ตามภาพ) เจ้าหน้าที่ดำเนินการรับเรื่องคำขอจากประชาชนเป็นอันเสร็จเรียบร้อย "ดูจากสถานะดำเนินการ"

**3. เจ้าหน้าที่ (Admin) จัดการข้อมูลสิทธิ์ผู้ใช้งาน**

**3.1 หน้าจัดการข้อมูลสิทธิ์ผู้ใช้งาน บุคลากรภายในหน่วยงาน สำหรับเจ้าหน้าที่**

**ขั้นตอนที่ 1** เจ้าหน้าที่เข้าใช้งานระบบผ่าน URL:<https://eservice.drr.go.th/eservice>กดเข้าสู่ระบบ

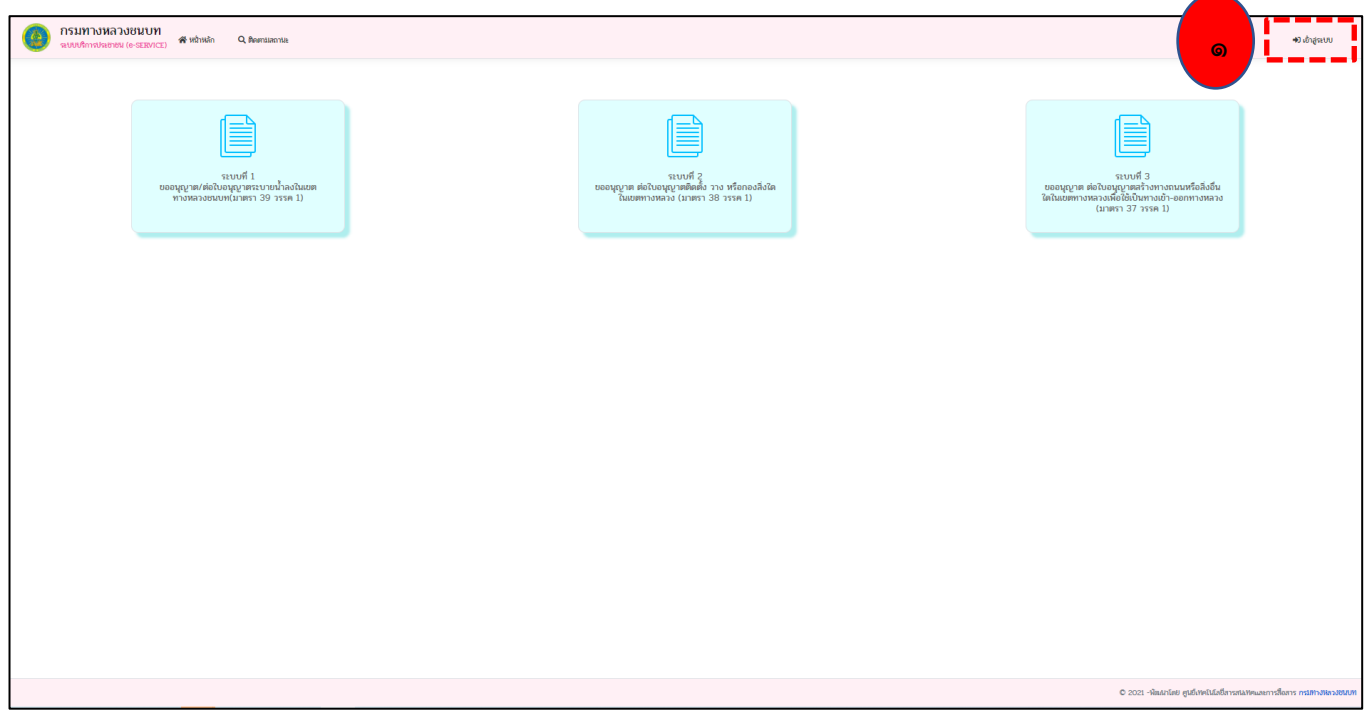

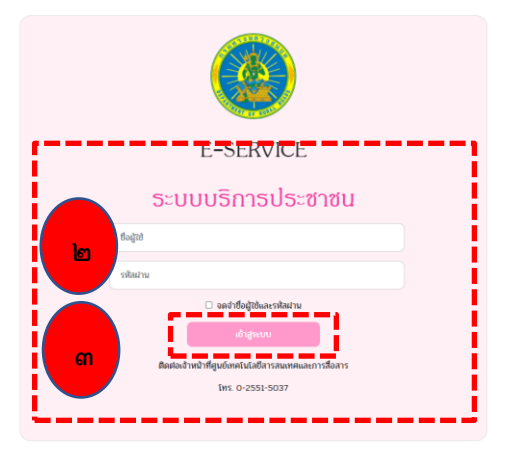

**ขั้นตอนที่ 2** เจ้าหน้าที่แต่ละหน่วยงาน กรอก Username, Password

**ขั้นตอนที่ 3** คลิกปุ่ม "เข้าสู่ระบบ" จะปรากฏหน้าแก้ไขข้อมูล

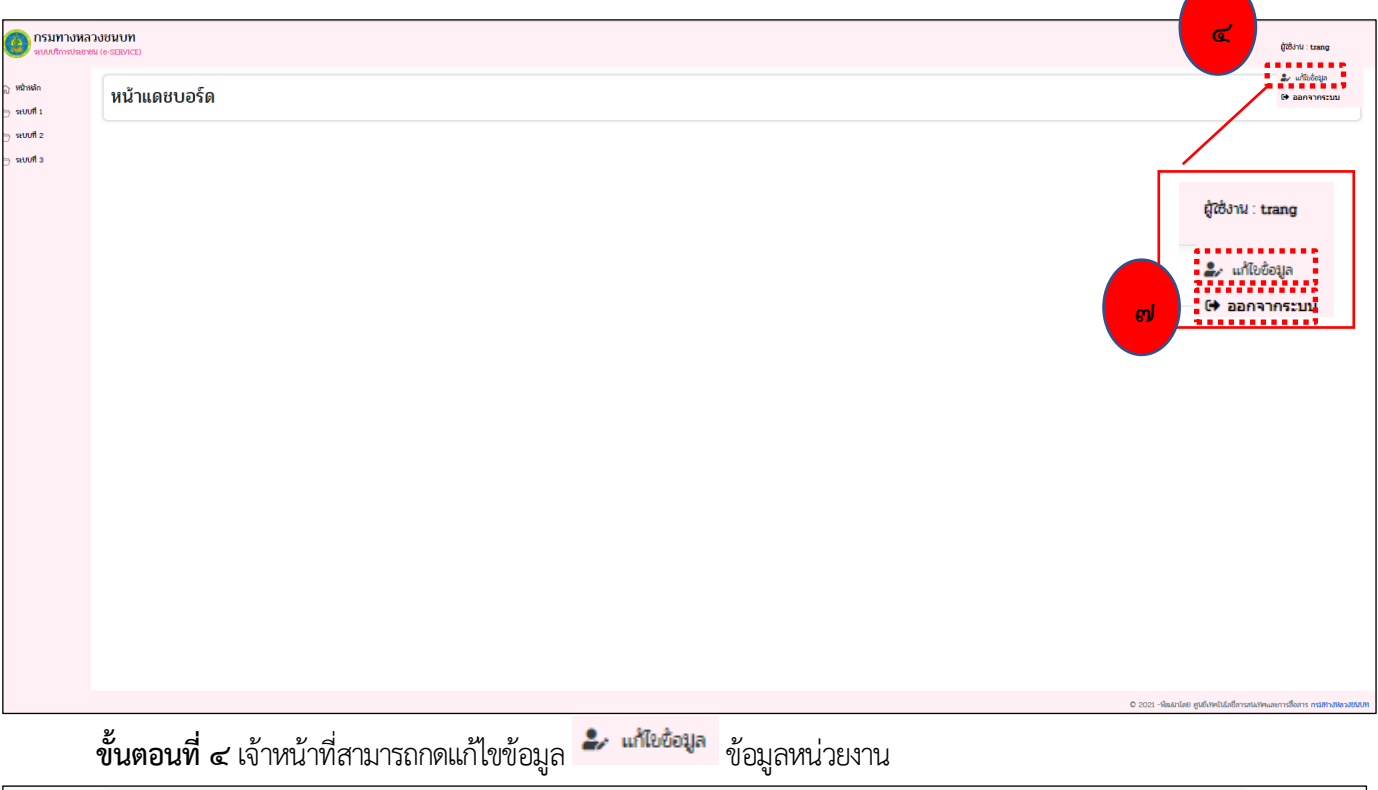

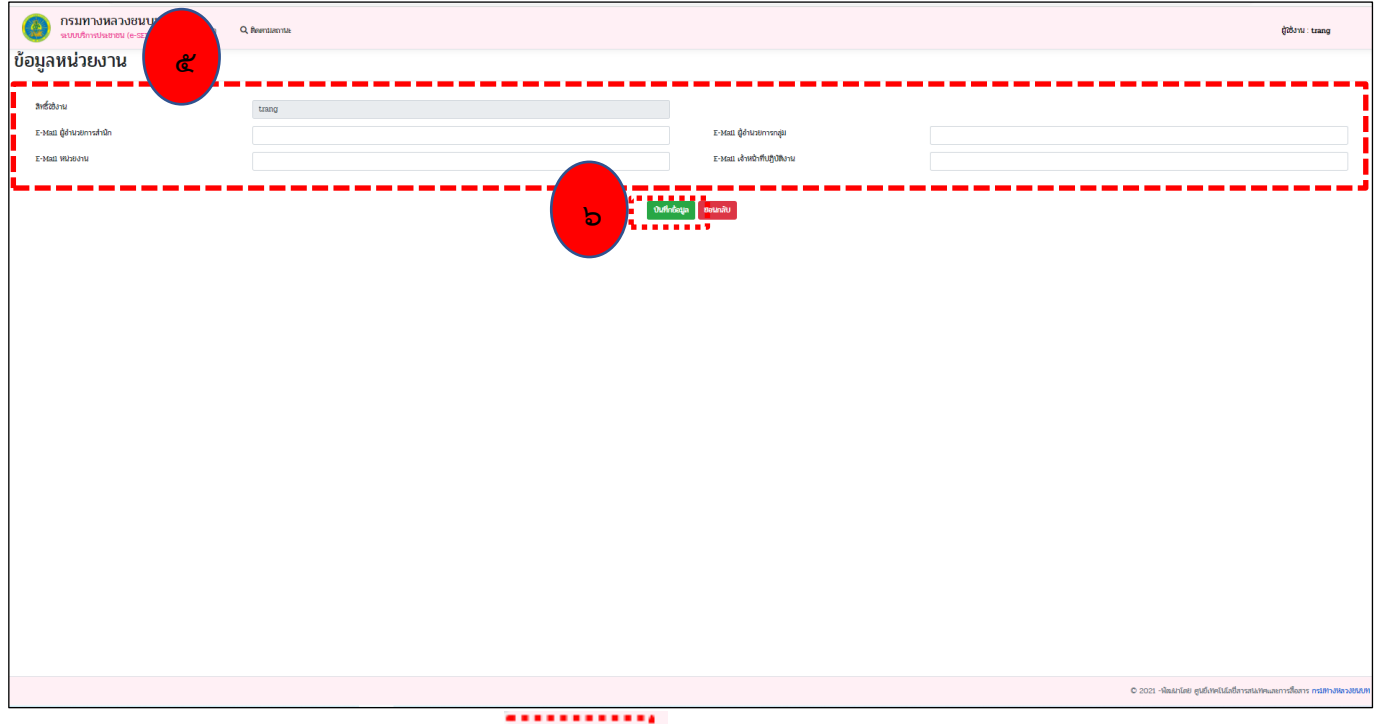

**ขั้นตอนที่ 4** คลิกปุ่ม "แก้ไขข้อมูล" จะปรากฏหน้าแก้ไขข้อมูล

# **ขั้นตอนที่ ๕** เจ้าหน้าที่ดำเนินการแก้ไขสิทธิ์การใช้งาน ดังนี้

- E-mail ผู้อำนวยการสำนัก
- E-mail ผู้อำนวยการกลุ่ม
- E-mail หน่วยงาน
- E-mail เจ้าหน้าที่ปฏิบัติงาน

**ขั้นตอนที่ ๖** หลังจากแก้ไข้สิทธิ์ เรียบร้อยเจ้าหน้าที่สามารถกด"บันทึก" <sup>ในส</sup>ูก คำขออนุญาต (เสร็จสิ้น) หรือเจ้าหน้า กด"ย้อนกลับ" เพื่อแก้ไข สิทธิ์การใช้งานได้

**ขั้นตอนที่ ๗** ออกจากระบบ <mark>: + ออกจากระบบ</mark>